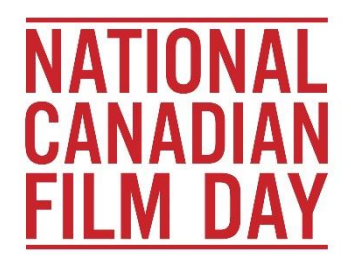

# **How to Stream a Canadian Film on NCFD 2021**

# **APTN LUMI**

Subscription required: Yes, free trial available

- 1. Go to: [www.aptnlumi.ca](http://www.aptnlumi.ca/)
- 2. Click on "Sign up for a free trial" at the bottom of the page
- 3. Enter your name, location, email, and create a password. Click "Sign Up"
- 4. Click on your name
- 5. Browse for your film title
- 6. Requires signing up for a free trial of the Premium plan, but reverts you to the free, Basic plan at the end of the trial period.

# **CRAVE**

Subscription required: Yes, free trial available

- 1. Go to: [www.crave.ca](http://www.crave.ca/)
- 2. In the menu at the top of the page, go to "Subscribe"
- 3. Click on "Start Watching Now" for a 7 day free trial
- 4. Enter a valid e-mail address
- 5. Create a password following the instructions provided
- 6. You will see "Sign up and get 7 days free on us".
- 7. Select the option for a monthly payment of \$9.99 (you won't be charged)
- 8. What this means:
	- a. You'll have to enter credit card information, and be prepared to pay \$9.99 AFTER the trial period is over. If you find that you don't want to continue with Crave after the trial, make sure you unsubscribe within the 7 day period.
	- b. Please note that if you've used your credit card to register for Crave.ca before, it will be charged. The free trial is for new users.
- 9. "Choose your add-ons"
	- a. Here you have a few options: either select "No thanks, skip for now", or, to access all NCFD programming, we recommend you select both add-on options.

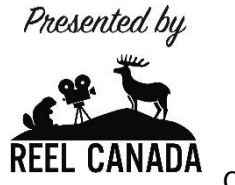

- 10. Payment Info: select "New RELL UNIVER Credit/Debit Card"
- 11. Input your card information, billing address, and hit "Save"
- 12. Confirm your subscription on the summary page

# **CRAVE + MOVIES**

Subscription required: Yes, free trial available

Same instructions as for Crave, but select the appropriate add-on.

# **CRAVE + SUPERECRAN**

Subscription required: Yes, paid but free trial available

Same instructions as for Crave, but select the appropriate add-on.

# **A Note on Free Trials**

-Free trials are only available to new users (ie. unregistered e-mail addresses) -If your email is already registered, attempting to sign up again for a free trial *may* cause your card to be billed for the regular monthly fee.

-Most free trials merge without notice into paid monthly billing, so take note of the end date of the trial in order to unsubscribe, if desired.

-You may find you enjoy what the streaming service has to offer – in which case, stay subscribed! Most have affordable options and/or may be cancelled any time.

## **CBC GEM**

Subscription required: For uninterrupted viewing without ads, yes. Free trial available

- 1. Go to: [https://gem.cbc.ca](https://gem.cbc.ca/)
- 2. Click on "Sign Up" (top right)
- 3. You have three options: Continue as a Guest, Sign Up as a Member, or Sign Up for Premium
- 4. Take a look at what each category offers, and proceed accordingly. We recommend trying CBC Gem Ad-free with Premium
- 5. For Premium, click "Try free for 30 days"
- 6. Create your account and click "Continue"
- 7. Input Payment Details, and click "Confirm Purchase"
	- a. You will only be charged \$4.99 AFTER the 30 day trial period. If you find that you don't want to continue with CBC Gem after the trial, make sure you unsubscribe within the 30 day period.

b. Please note that if you've used your credit card to register for CBC Gem before, it will be charged. The free trial is for new users.

## **ENCORE +**

Subscription required: No

- 1. Go to: [www.youtube.com](http://www.youtube.com/) and search "encore plus"
- 2. Click the banner for Encore +
- 3. Search for film titles with the magnifying glass next to "About", or find them in their "NCFD 2021" Playlist.
- 4. To comment on videos or participate in Q and As during live streaming events, you must be logged in to YouTube with your Google account.

## **HOLLYWOOD SUITE**

Subscription required: Yes, free previews available in some areas

- 1. Go to: [www.hollywoodsuite.ca](http://www.hollywoodsuite.ca/)
- 2. Click "Get Started Today"
- 3. Select your TV service provider from the list by clicking through to their website or calling the number provided
	- a. Depending on your service provider, Hollywood Suite costs \$5/month or more, with some providers currently offering free trial periods

#### **HOOPLA**

Subscription required: Yes, free with Library Login (requires card number)

- 1. Go to: [www.hoopladigital.com](http://www.hoopladigital.com/)
- 2. On the log-in prompt that pops up, select "Don't have an account? Sign Up"
- 3. Enter your email and password, with confirmations
- 4. Select/search for your library name, city, state, or postal/zip code, and click "next"
- 5. Select your notification preferences
- 6. Enter your library card number
- 7. Click "Done"
- 8. You can borrow up to 8 titles per month

#### **APPLE TV APP**

Subscription required: Yes, free trial available

- 1. Go to: [www.apple.com/apple-tv-app/](file:///C:/Users/REELCANADAUser/Desktop/www.apple.com/apple-tv-app/)
- 2. Select your region/country at the top of the page, click "Continue"
- 3. Scroll down and click "Watch Now"
- 4. Click "Start Your Free Trial" (7 days)
- 5. Click "Continue"
- 6. Enter your Apple ID, or create a new ID
- 7. To create an Apple ID:
	- a. Enter your name and birthdate; click on "United States" and change it to "Canada" (or wherever you're located)
	- b. Enter your email address and create a password
	- c. Retrieve the verification code from your email, and enter it
	- d. Enter your payment information and billing address
	- e. You'll be informed of the date at which the free trial ends, after which the service costs \$5.99/month. You can now browse for titles.

# **KANOPY**

Subscription required: Yes, free with Library Login or College/University ID

- 1. Go to: [www.kanopy.com](http://www.kanopy.com/)
- 2. Click "Get Started" on the bottom left
- 3. Select "Find Your Library" (students, follow the Find Your University link instead)
- 4. Search, select, or find your library in the list or map and click "Select this library"
- 5. Add your library card number and click "Continue"
- 6. Register with your email address

## **NETFLIX**

Subscription required: Yes, paid

- 1. Go to: [www.netflix.com](http://www.netflix.com/)
- 2. Enter your email address and click "Get Started"
- 3. "Finish Setting up your account": click "Continue"
- 4. Create a password, click "Continue"
- 5. Click "See the plans" Once you've chosen between Basic, Standard, and Premium (you'll have to click to highlight the one you want), click "Continue".
- 6. Set up your payment information by entering your credit card number. Netflix will automatically bill you each month, and you can cancel any time.

## **NFB**

Subscription required: No, but membership is free!

- 1. Go to: [www.nfb.ca](http://www.nfb.ca/)
- 2. You don't need a subscription to watch the many free films on the NFB's site (all titles being screened on NCFD are available to stream for free)

3. To check out their entire catalogue, become a member! Many great titles are available for purchase.

# **NFB CAMPUS**

Subscription required: Yes, paid

- 1. Go to: [www.nfb.ca/e](http://www.nfb.ca/campus)ducation
- 2. Scroll down to CAMPUS, click "Learn More" (or check to see if your school is already registered)
- 3. Scroll down and click "Subscribe now for only \$29.95" for individual teacher subscriptions. Or, you can register through your institution.
- 4. University and College students may have free access through their Library Login or College/University ID

# **SHUDDER**

Subscription required: Yes, free trial available

- 1. Go to: [www.shudder.com](http://www.shudder.com/)
- 2. Click "Try 7 Days Free"
- 3. Enter your email address and a password, and click "Create Your Free Account"
- 4. Select either Annual or Monthly membership
	- a. Monthly is a bit more per month; after the trial period you will be billed \$4.75 for the next month
	- b. Annual is less per month, but after the trial period you will be billed for an entire year.
- 5. Enter your payment information
- 6. Check out the payment summary it will tell you the exact billing date if you choose to stay with Shudder after 7 days. Cancel before the end of the free trial, or any time.
- 7. Click "Start Your Free Trial"

## **TVO**

Subscription required: No

- 1. Go to: [www.tvo.org](http://www.tvo.org/)
- 2. Click on "Documentaries" at the top of the page
- 3. Browse by subject or use the search tool to find a title

**YOUTUBE** Subscription required: No

- 1. Go to: [www.youtube.com](http://www.youtube.com/)
- 2. Use the search tool to find a title